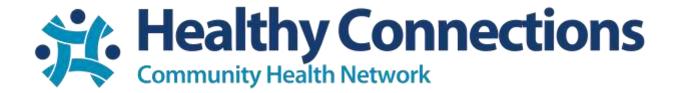

## Patient Telehealth Consent Form Instructions

1. You will receive an email from <a href="mailto:healthy-connections.org">healthy-connections.org</a> to the email address you provided to Healthy Connections.

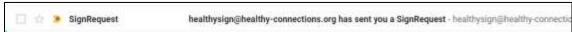

2. Click the "Review Document" button inside the email.

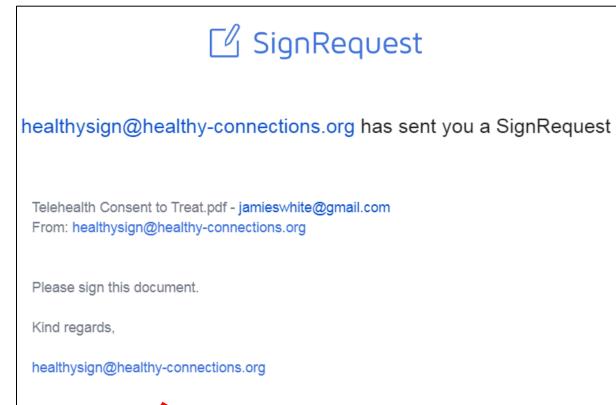

REVIEW DOCUMENT

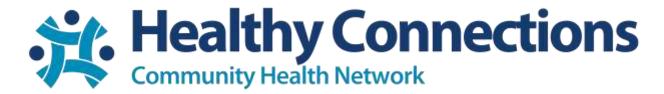

3. Follow the blue arrow to complete the highlighted text fields. Click inside the box to enter text. You will enter your name, date of birth and then find the blue arrow at bottom of the page to find the next area to complete.

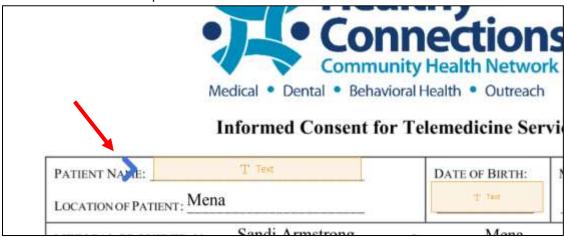

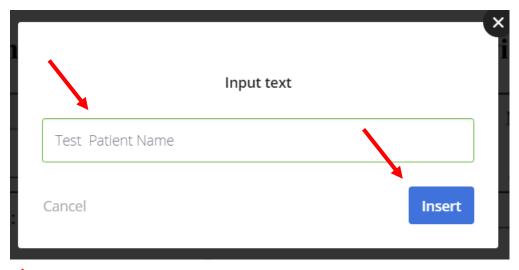

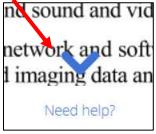

4. Review the document and enter your initials at the bottom of page 1.

5. Enter today's date and click the signature box. It will ask you to type your name and pick a text font for your signature.

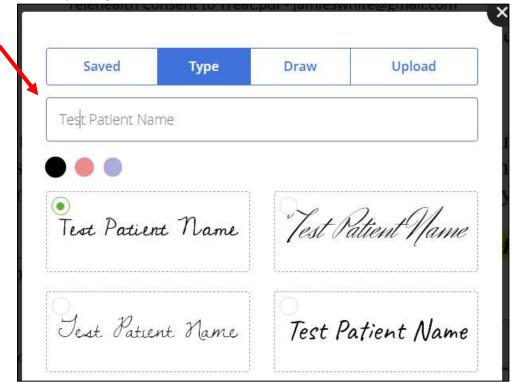

6. Click Save & Insert

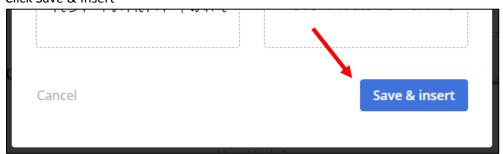

- 7. Insert Initials at the bottom.
- 8. On the top right of the screen, you can now click "Finalize".

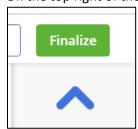

9. Click "Sign"

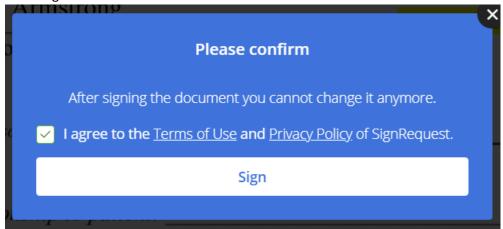

10. You will receive a pop up at the top of the screen that your document has been sent to Healthy Connections. It will also email you a copy of the completed form to keep for your records.

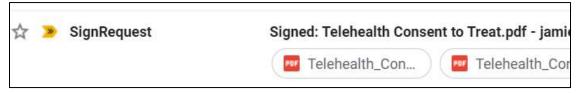

- 11. You should be contacted with an appointment.
- 12. Once your appointment has been confirmed by Healthy Connections, you'll receive an additional email with a ZOOM meeting link.